- 一、使用軟體:word(版本 2003)
- 二、版面設定:
	- (一)紙張大小 A4
	- (二)邊界:上 2 CM、下 2 CM、左 2 CM、右 2 CM。
	- (三)方向:直向
	- (四)格式:直書/橫書【橫 書】 文字
	- (五)段落:行距—單行間距, 字體大小-標楷體 12 號字, 數字及英文字體 **均使用 Times New Roman**。

每一項標題請用粗體(如:**1.**流程圖),段落:行距—單行間距, 與前段距離 0.5 行。

- 三、流程圖請以 Visio 軟體劃出再複製到 word 內部控制文件。 下載安裝步驟:登入 PIS 系統-校務行政服務-資料查詢及通報區-軟體下載-全校授權版軟體-Visio 下載安裝軟體。
- 四、內部控制文件格式如次頁,注意事項說明如下
	- (一)流程圖在修訂時請複製次頁圖示轉貼,讓整體的圖示能一致性。
	- (二)流程圖框線線條及箭頭請不要過粗,亦請參閱次頁。

(三)流程圖(含內文)數字及英文字體均使用 Times New Roman。

### 〇**-**〇◎〇〇〇作業**-**〇〇〇

## **1.**流程圖:

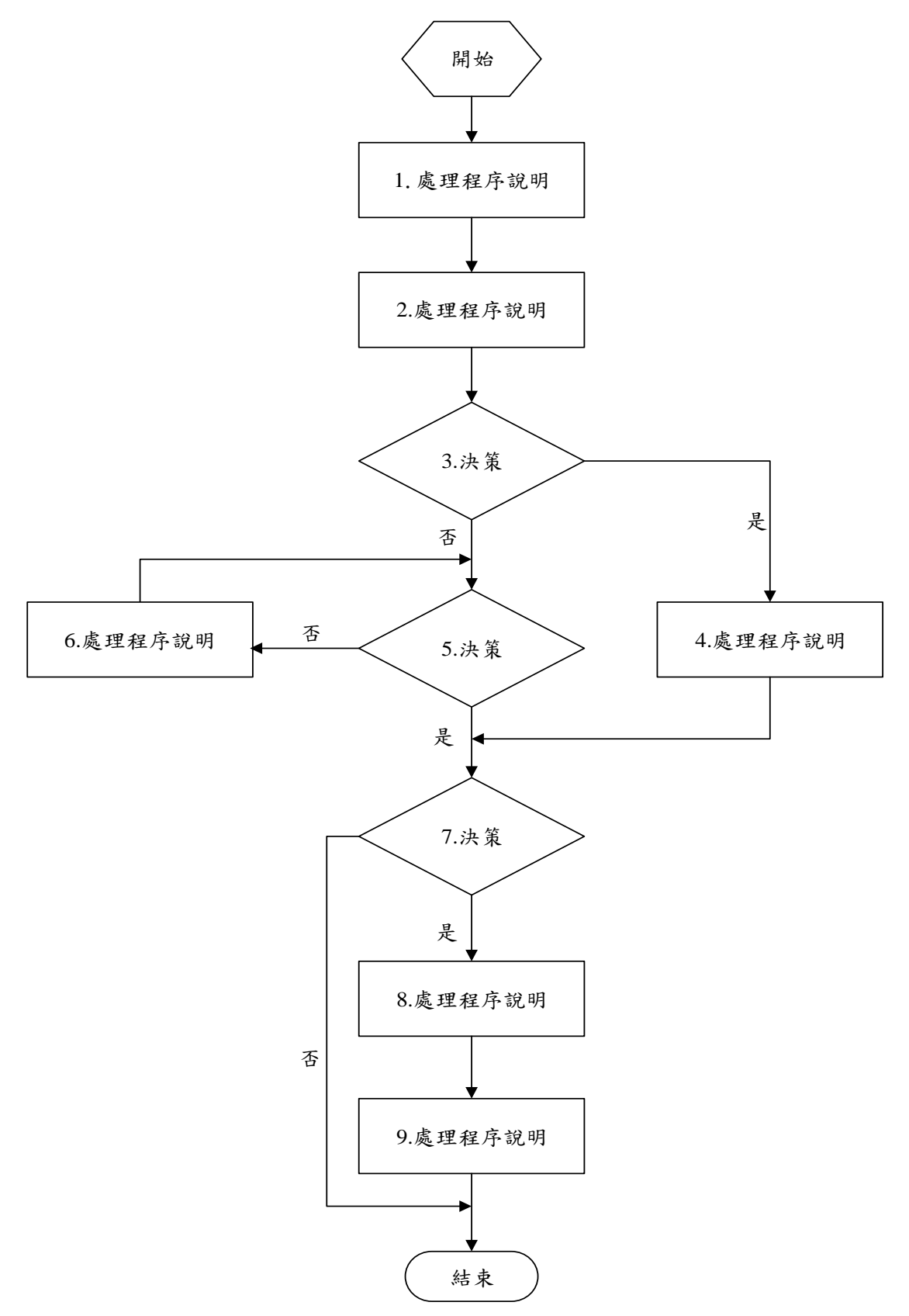

**2.**作業程序: 2.1. 一階 2.2.

2.2.1. 二階

2.3.

2.3.1.

2.3.2.

2.3.2.1. 三階

2.3.2.2.

2.3.2.2.1. 四階

2.3.2.2.2.

#### **3.**控制重點:

3.1.

3.2.

#### **4.**使用表單:

4.1.

4.2.

# **5.**依據及相關文件:

5.1.

5.2.